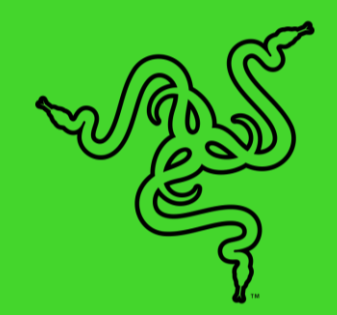

# RAZER DEATHSTALKER V2 PRO

マスターガイド

トップレベルのパフォーマンスと耐久性を実現するために最適化され たワイヤレス超薄型オプティカルキーボード、Razer DeathStalker V2 Pro の登場です。頑丈な超薄型ケースに納められた新しい薄型ス イッチと Razer HyperSpeed Wireless により、非常に応答性に優れ たゲームプレイが楽しめ、エルゴノミクス設計により長時間快適に使 用できます。

### 目次

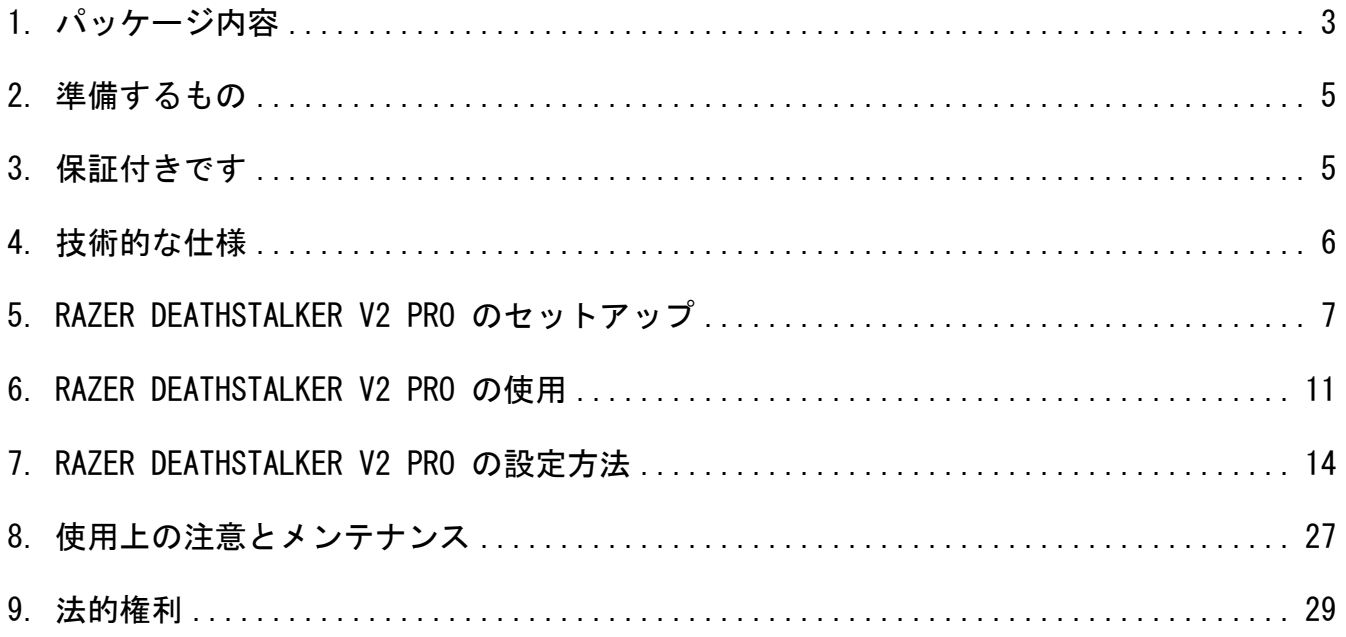

# <span id="page-3-0"></span>1. パッケージ内容

• Razer DeathStalker V2 Pro

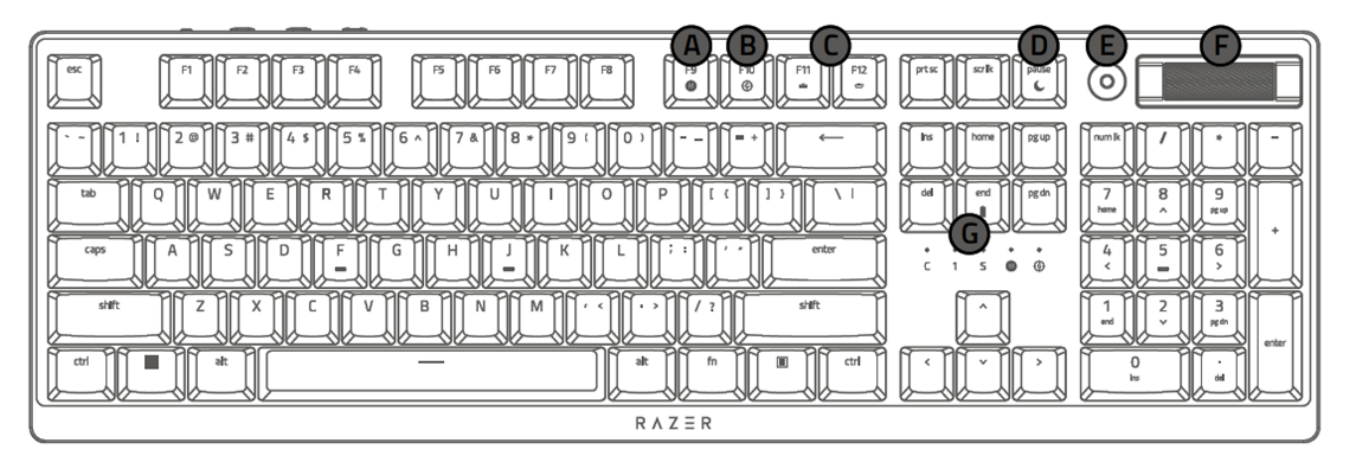

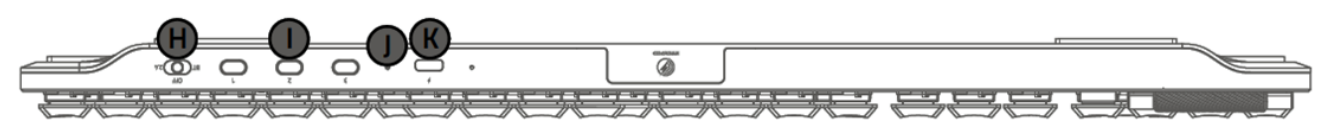

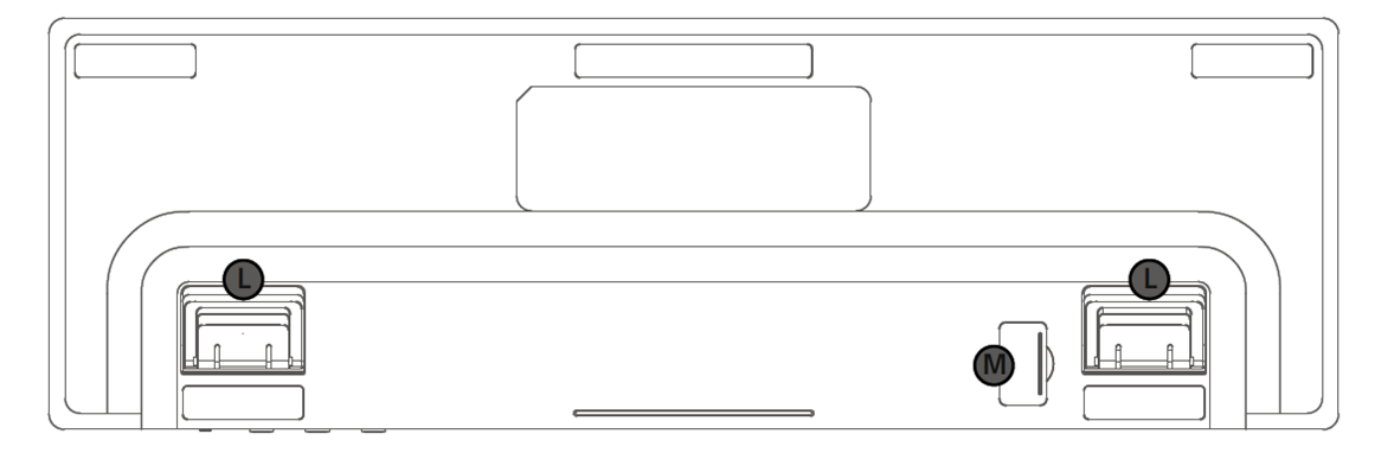

- **A.** オンザフライマクロ記録キー
- ゲーミングモードキー
- バックライトコントロールキー
- D. スリープモードキー
- メディアコントロールボタン
- F. 音量コントロールローラー
- G. LED インジケーター
- モードスイッチ
	- $\blacksquare$  2.4Ghz
- オフ (有線)
- Bluetooth
- I. Bluetooth プロファイルボタン
- 1. 電源インジケーター
- K. Type-C  $\mathbf{t}$  +
- L. キックスタンド
- M. マグネット式ドングルコンパー トメント

■ 2.4GHz ワイヤレス USB ドングル

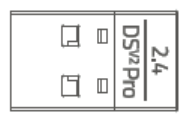

■ Type-A - Type-C ケーブル

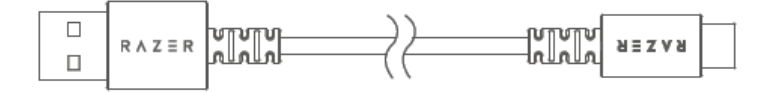

■ ワイヤレス USB 延長ケーブル

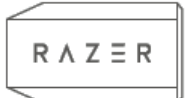

■ 重要な製品情報ガイド

### <span id="page-5-0"></span>2. 準備するもの

#### 製品要件

■ 空き USB ポートまたは Bluetooth 4.0 接続機能がある Windows PC

#### RAZER SYNAPSE 動作要件

- Windows® 10 64 ビット (以降)
- インターネット接続 (ソフトウェアインストール用)

## <span id="page-5-1"></span>3. 保証付きです

お手元の素晴らしいデバイスは限定 2 年保証付きです。こちらに登録してデバイスをさらに 活用し、Razer の特典を手に入れましょう:[razerid.razer.com](https://razerid.razer.com/)

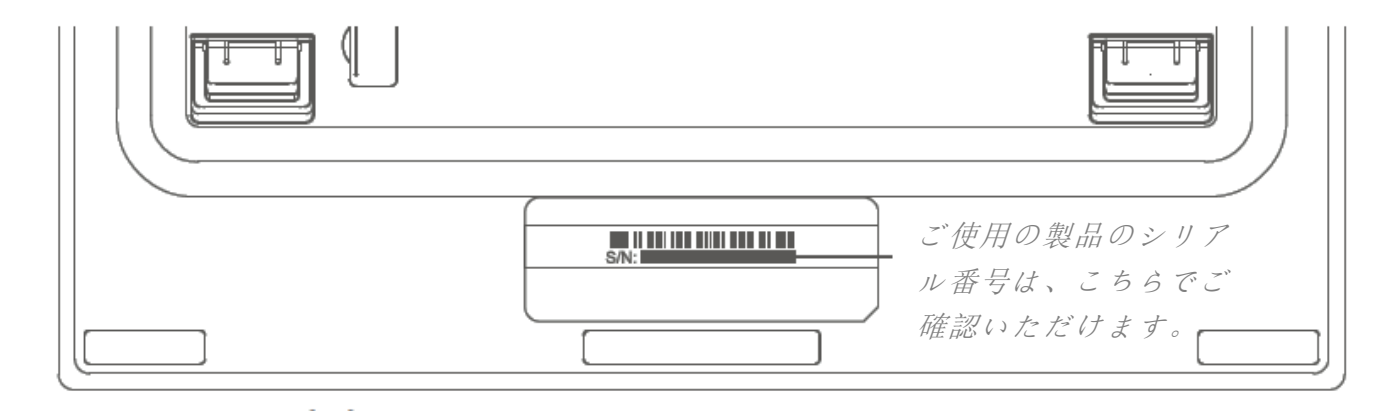

質問があれば、Razer サポートチーム support. razer. com にお問い合わせください。

### <span id="page-6-0"></span>4. 技術的な仕様

### 機能

- Razer™ 薄型オプティカルスイッチ
- 7,000 万回のキーストローク寿命
- Razer™ HyperSpeed Wireless 技術
- Razer™ HyperSpeed のマルチデバイスサポート
- Razer™ HyperSpeed Wireless (2.4 GHz)、Bluetooth、Type-C による接続
- 多機能メディアボタンとメディアローラー
- 超耐久性コーティング加工の ABS キーキャップ
- 1.680 万色のカラーオプションを備えたカスタマイズ可能な Razer Chroma™ RGB バッ クライト
- Razer Synapse 対応
- 内蔵メモリとクラウドのハイブリッドストレージ 最大 5 プロファイル
- 完全にプログラム可能なキーとオンザフライマクロ記録機能
- N キーロールオーバー
- ゲーミングモードオプション
- 編組ファイバー Tvpe-C ケーブル (取り外し可)
- 5052 アルミ合金製トップケース

### <span id="page-7-0"></span>5. RAZER DEATHSTALKER V2 PRO のセットアップ

1. USB Type C - Type A ケーブルを使用してキーボードを電源供給された USB ポートに 接続してキーボードを充電します。キーボードのフル充電が完了すると、ステータス インジケーターが緑色に点灯します。

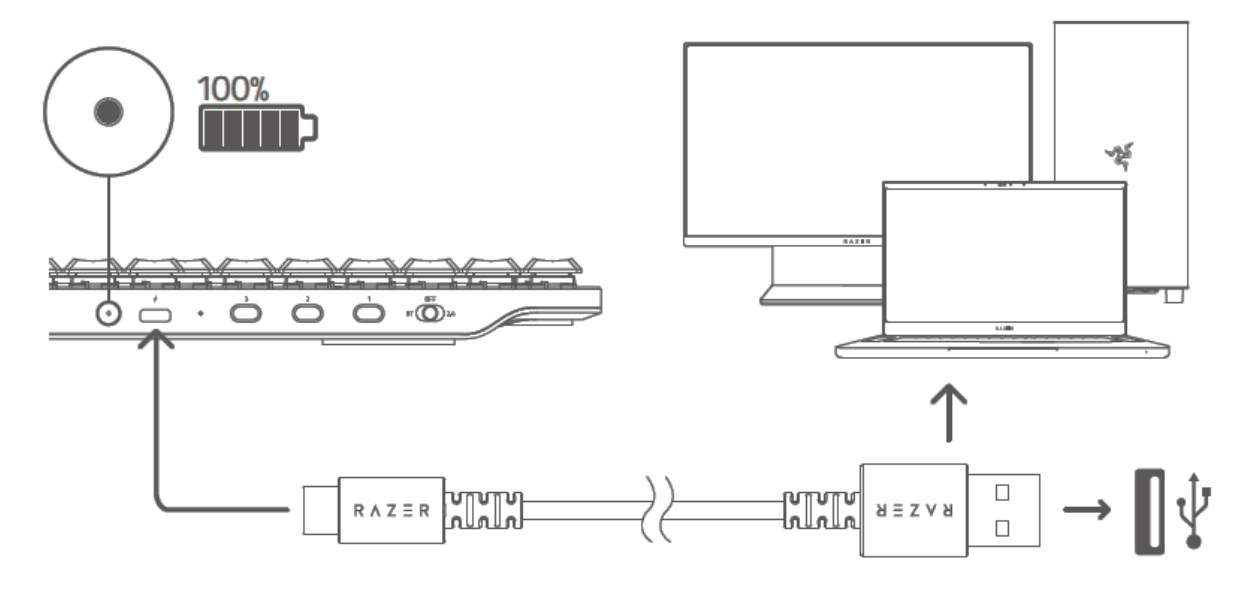

↑ 最高のパフォーマンスでご利用いただくため、初めてキーボードをご使用の際 は、完全に充電してください。キーボードのフル充電には、約 2 時間かかりま す。接続中もキーボードを使用し続けることができます。

### キーボードが充電状態でないときに FN + End キーを押すと、そのバッテリーステー タスが電源インジケーターに短時間表示されます。

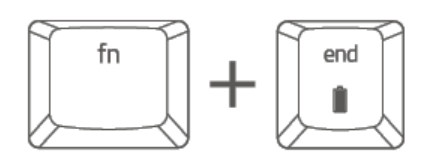

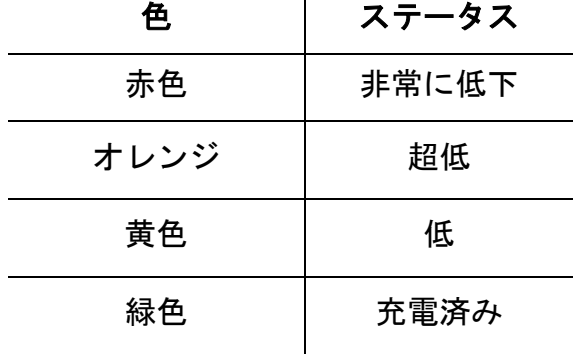

2. モードスイッチを希望のモードに設定します。

#### 2.4 GHz  $\pm$   $\mathsf{F}$

1. モードスイッチを 2.4 に設定します。

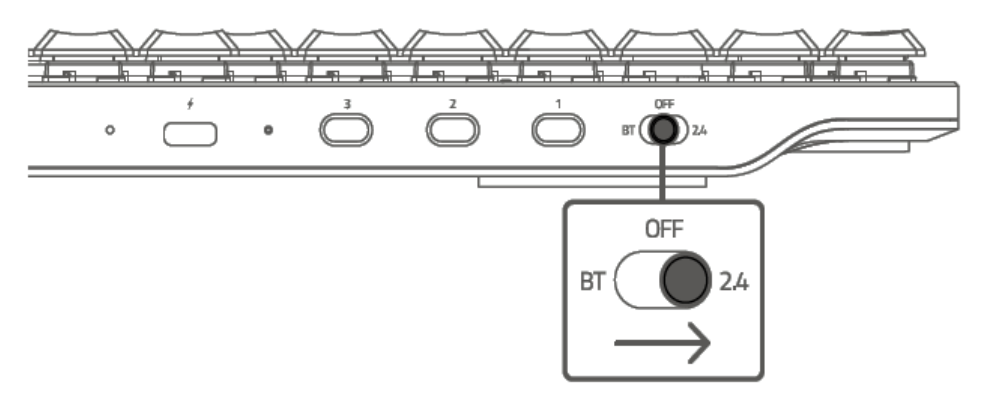

2. 2.4GHz ワイヤレス USB ドングルをマグネット式ドングルコンパートメントから取 り外し、コンピューターに接続します。

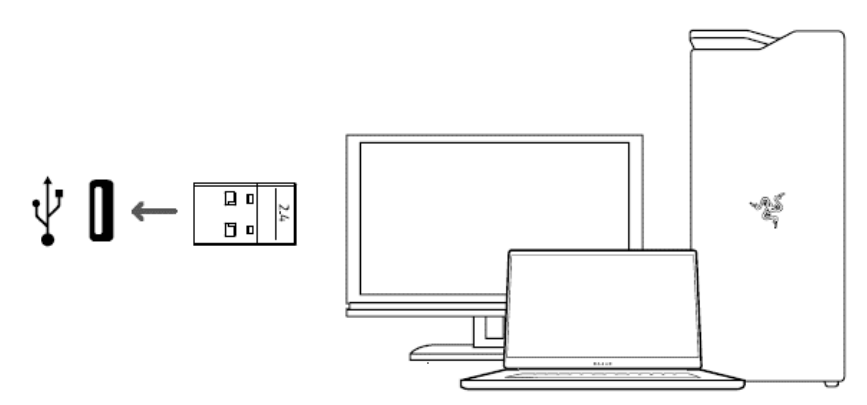

信号が弱かったり、途切れたり、通信範囲内にない場合は、ワイヤレス USB 延長 ケーブルと Type-A - Type-C ケーブルを使用して、2.4GHz ワイヤレス USB ドン グルの通信範囲を拡大できます。

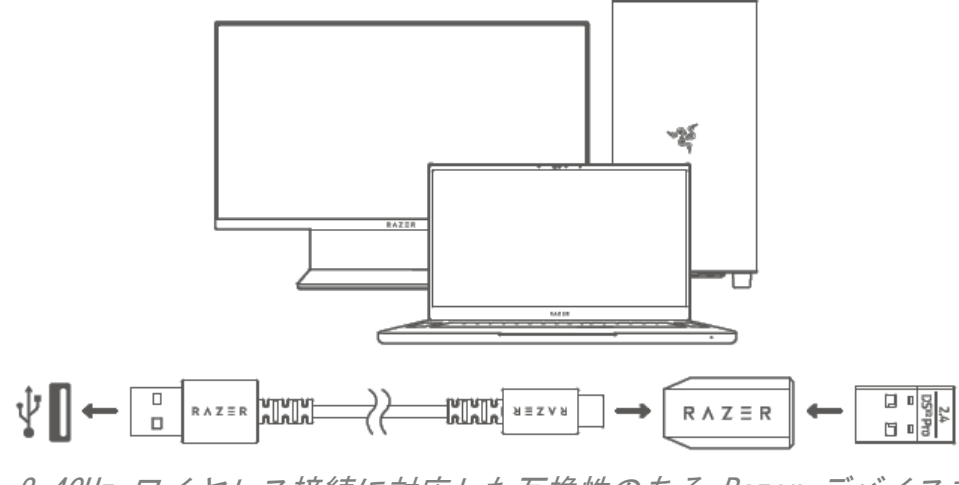

2.4GHz ワイヤレス接続に対応した互換性のある Razer デバイスをお持ちの場 合、マルチデバイスペアリングを行い、同じドングルを両方のデバイスに使用

できます。マルチデバイスペアリングの詳細についてはこちらのリンクにアク セスしてください: [https://rzr.to/NAV6xO](https://apc01.safelinks.protection.outlook.com/?url=https://rzr.to/NAV6xO&data=04|01|ross.real@razer.com|5af774ff524742b6523d08d9e098dad1|fdadce6e7f5e49db8f226a87331a9135|0|0|637787769368518647|Unknown|TWFpbGZsb3d8eyJWIjoiMC4wLjAwMDAiLCJQIjoiV2luMzIiLCJBTiI6Ik1haWwiLCJXVCI6Mn0=|3000&sdata=s3m1vQIsUtUsAC+jOCpbDBp+D516D9cCqSg8V5wOelo=&reserved=0)

- $BT E K$
- 1. モードスイッチを BT に設定します。

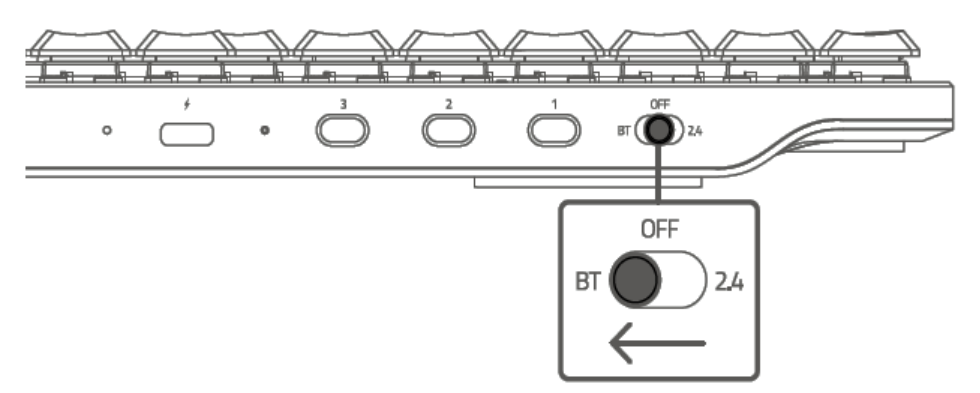

2. 最大 3 台の Bluetooth デバイスをペアリングでき、キーボードに登録できます (1 プロファイルにつき 1 台)希望のプロファイルのペアリングモードを有効にす るには、対応するボタンを 5 秒間押し続けます。キーボードのテンキーが点灯 し、有効になったプロファイルが表示されます。

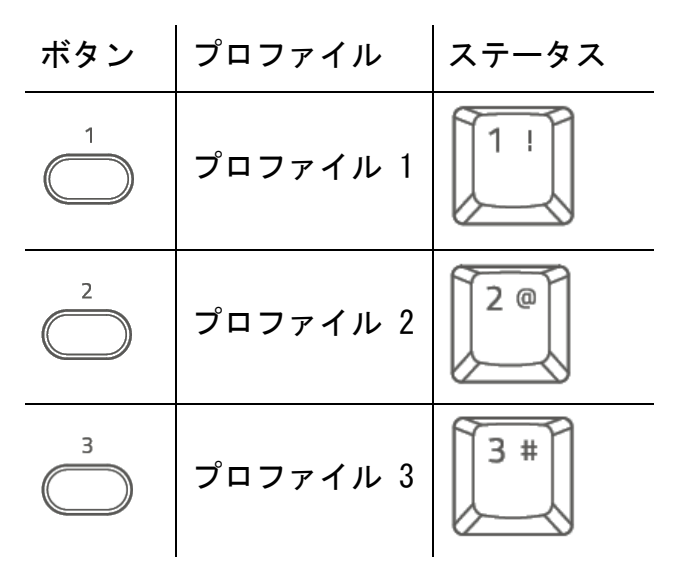

3. デバイスで Bluetooth を有効にして、検出されたデバイスのリストから「Razer DeathStalker V2 Pro」を選択します。デバイスはキーボードとペアリングされ、 有効なプロファイルに接続が登録されます。

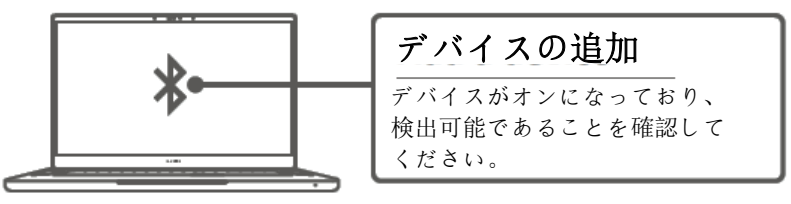

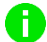

キーボードは、電源が再びオンになると前回ペアリングしたデバイスに再接続し ます。

#### アクティブなプロファイルの表示

FN キーを押すと現在アクティブなプロファイルが LED インジケーターに表示され ます。

プロファイル間の切り替え

キーボードで利用可能な Bluetooth プロファイルを切り替えるには、デバイスが 登録されているプロファイルボタンを押します。

#### Bluetooth の再接続

システムを起動したら、(FN を除く) いずれかのキーを押して前回ペアリングした デバイスに再接続できます。

#### 有線モード

1. モードスイッチを OFF に設定します。

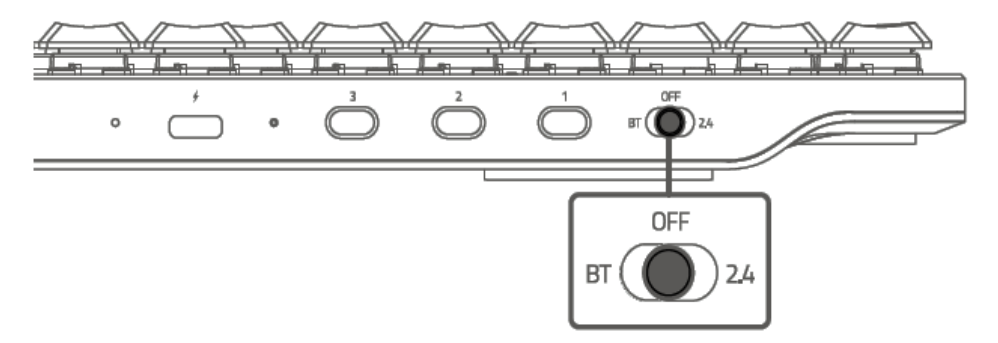

2. お使いのコンピューターの USB ポートに Razer デバイスを接続します。

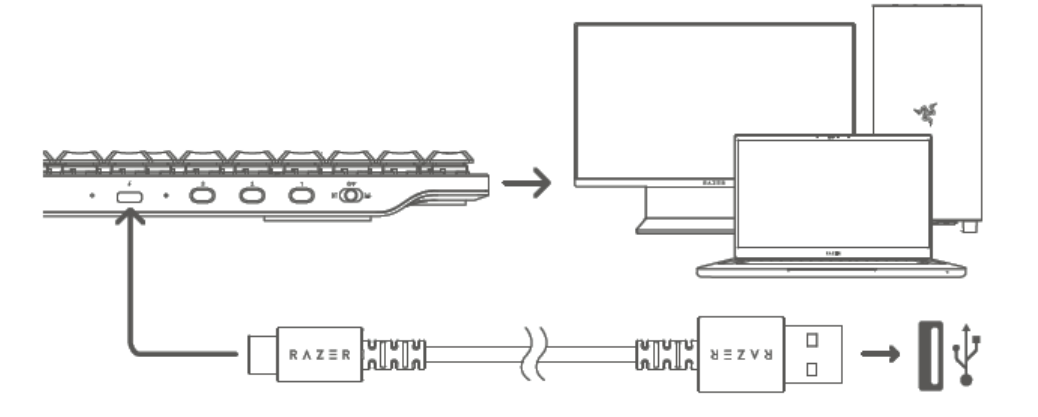

プロンプトが表示されたら Razer Synapse をインストールするか、[razer.com/synapse](http://razer.com/synapse) からインストーラーをダウンロードします。

### <span id="page-11-0"></span>6. RAZER DEATHSTALKER V2 PRO の使用

### メディアコントロール

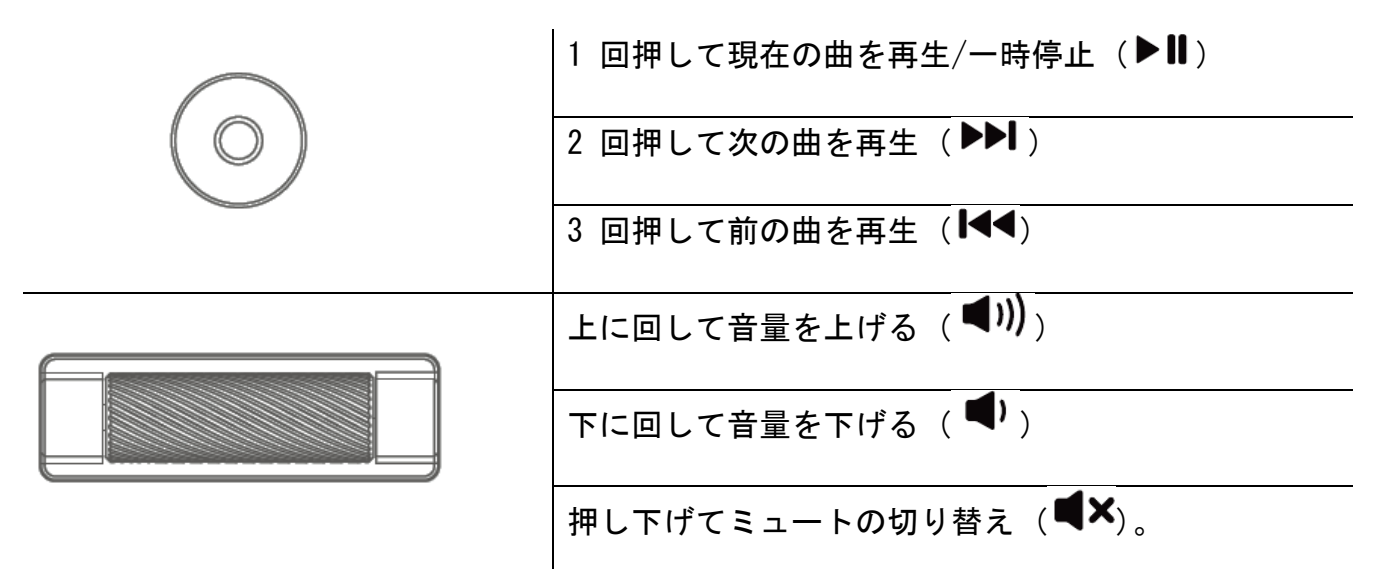

### キーボードの機能

「FN」修飾キーを押しながら、2 つの機能を持つキーを押すと、二次機能が有効になりま す。

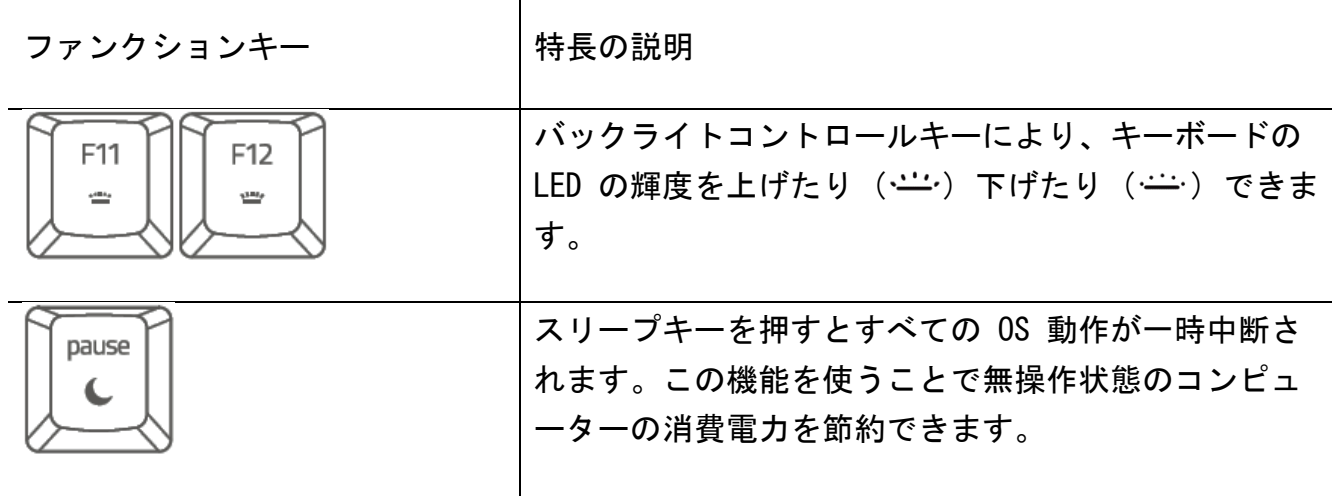

### オンザフライマクロ記録

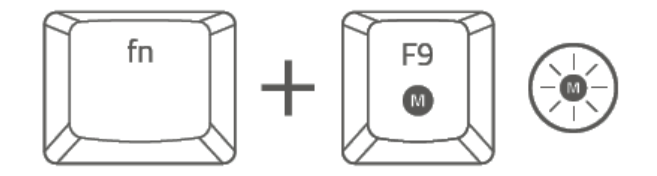

オンザフライマクロ記録を作成するには、次の手順に従います。

- 1. キーの組み合わせを押して、マクロの記録を開始します。
- 2. オンザフライマクロ記録キーが点灯します。これは、デバイスの記録準備ができた ことを示します。
- 3. 記録するキーを入力します。
- 4. キーの組み合わせを押すと記録が停止し、ESC キーを押すと記録をキャンセルでき ます。オンザフライマクロ記録キーが点滅し始め、デバイスで記録が停止してマク ロの保存準備が完了したことを示します。
- 5. 記録の保存先となるキーを押します。

ゲーミングモード

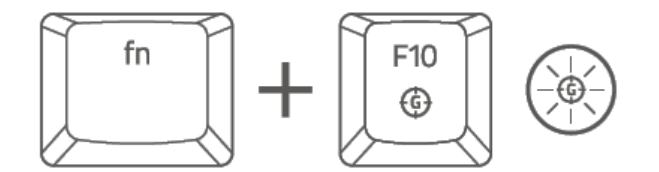

ゲーミングモードでは、Windows キー、Alt + Tab、Alt + F4 機能が無効化され、誤動作を 防ぎます。Razer Synapse でゲーミングモードの設定を変更することで Alt + Tab 機能およ び Alt + F4 機能を有効化することができます。ゲーミングモードが有効になるとゲーミン グモードキーが点灯します。

#### CHROMA 効果

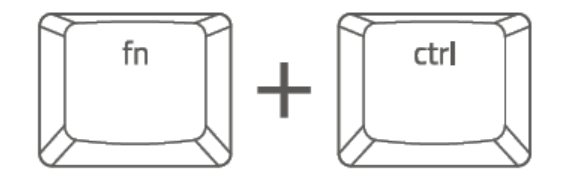

「FN」修飾キー、コントロールキーを押しながら、リストの数字キーを押すと、キーボード のライティングが変わります。以下は各数字キーと対応する Chroma 効果です。

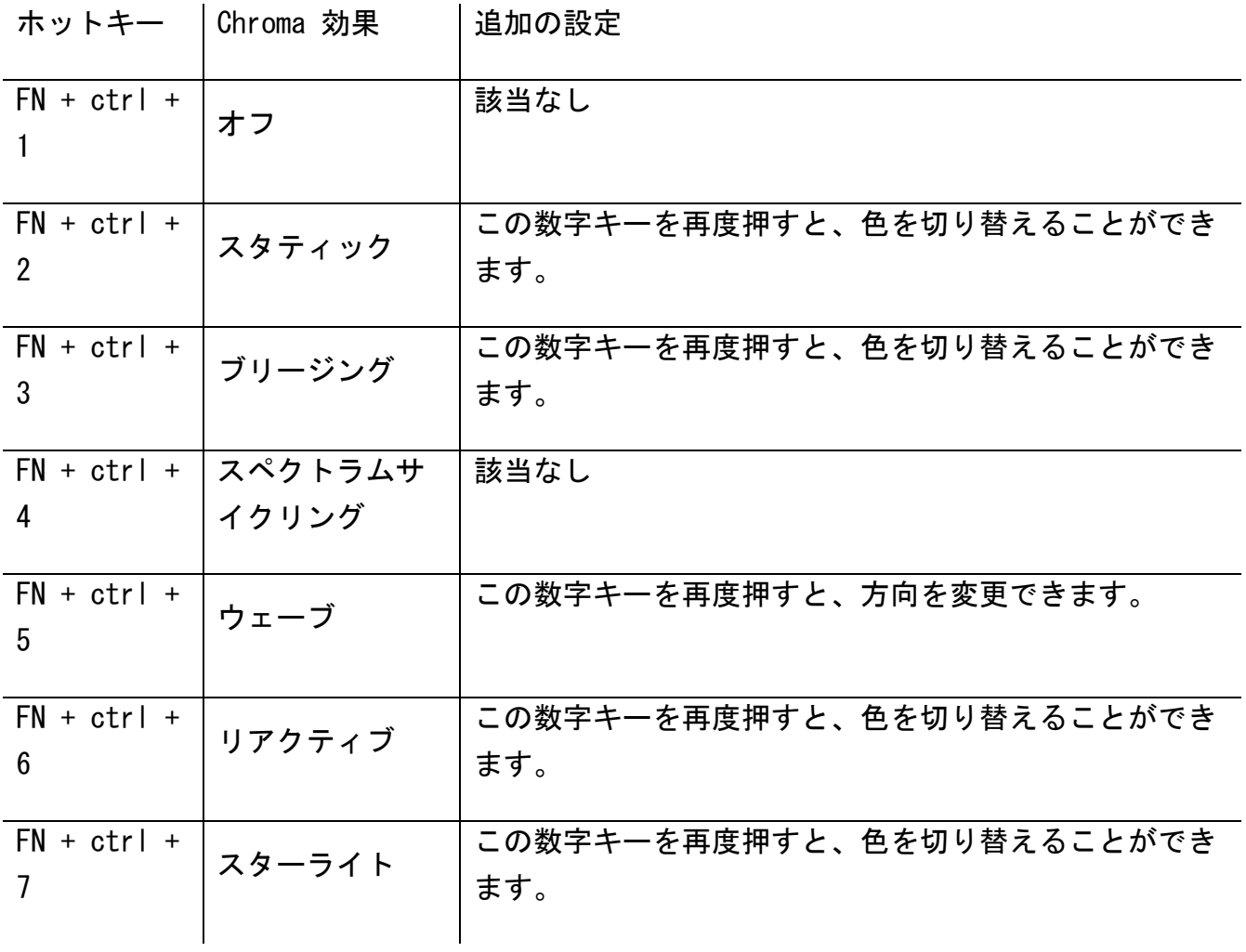

Razer Synapse\* アプリを使用してキーボードのライティング効果を変更でき、キーボードで 利用可能なその他の機能もカスタマイズできます。

このゲーミンググレード キーボードの詳細については [support.razer.com](http://support.razer.com/) でご確認くださ い。

### <span id="page-14-0"></span>7. RAZER DEATHSTALKER V2 PRO の設定方法

■ 免責事項:インストール、アップデート、クラウドベースの機能についてはインターネッ ト接続が必要です。Razer ID アカウントの登録が推奨されますが、これは任意です。示 されたすべての機能は現在のソフトウェアバージョン、接続デバイス、サポートされるア プリとソフトウェアに基づいて変更される場合があります。

### SYNAPSE タブ

Razer Synapse をインストールした後の初期起動画面では [Synapse] タブが表示されます。 このタブでは [ダッシュボード] と [Chroma アプリ] の二つのサブタブを表示できます。

#### ダッシュボード

[ダッシュボード] サブタブでは Razer Synapse の概要が表示され、お手元の全ての Razer デバイス、モジュールならびにオンラインサービスにアクセスできます。

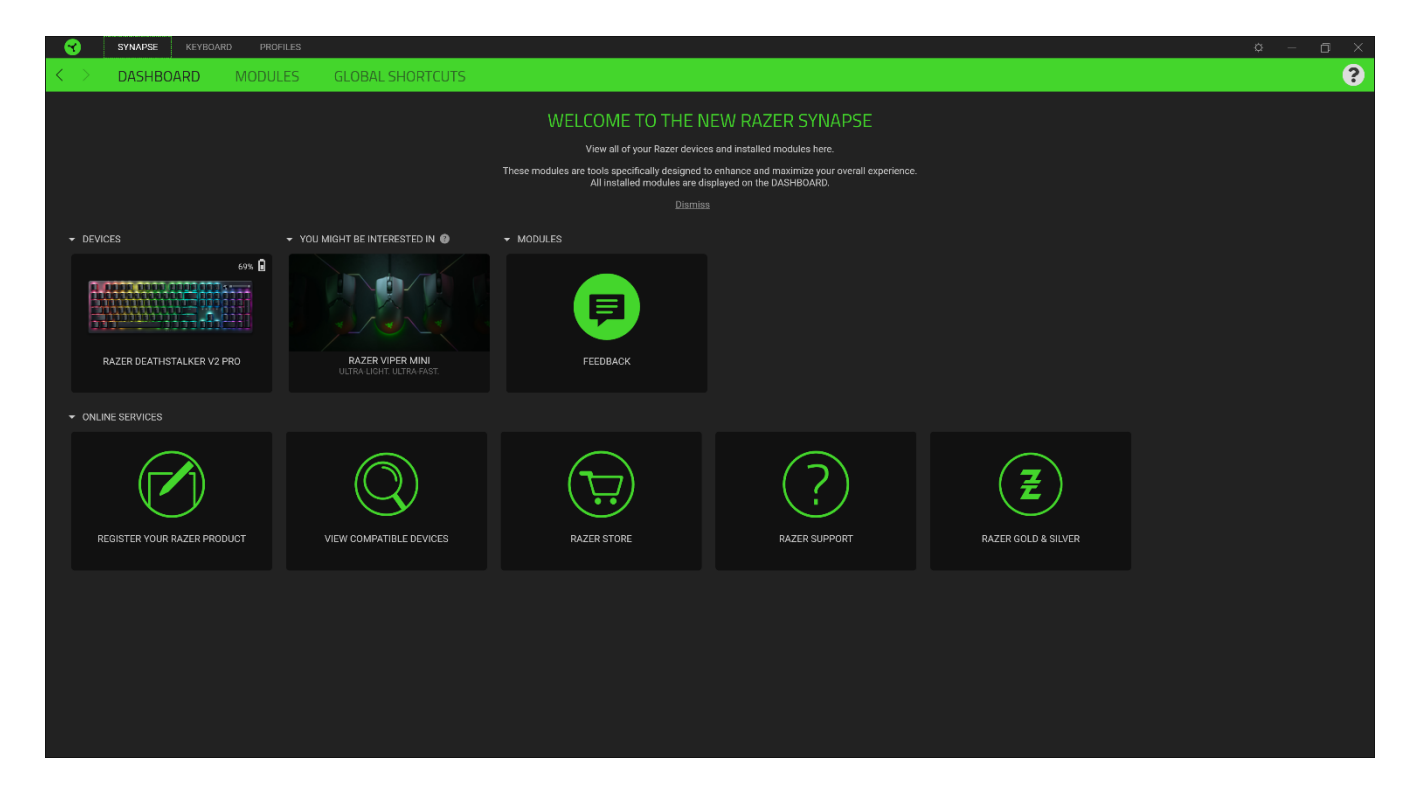

#### モジュール

[モジュール] サブタブには、インストールされているすべてのモジュールとインストール 可能なモジュールが表示されます。

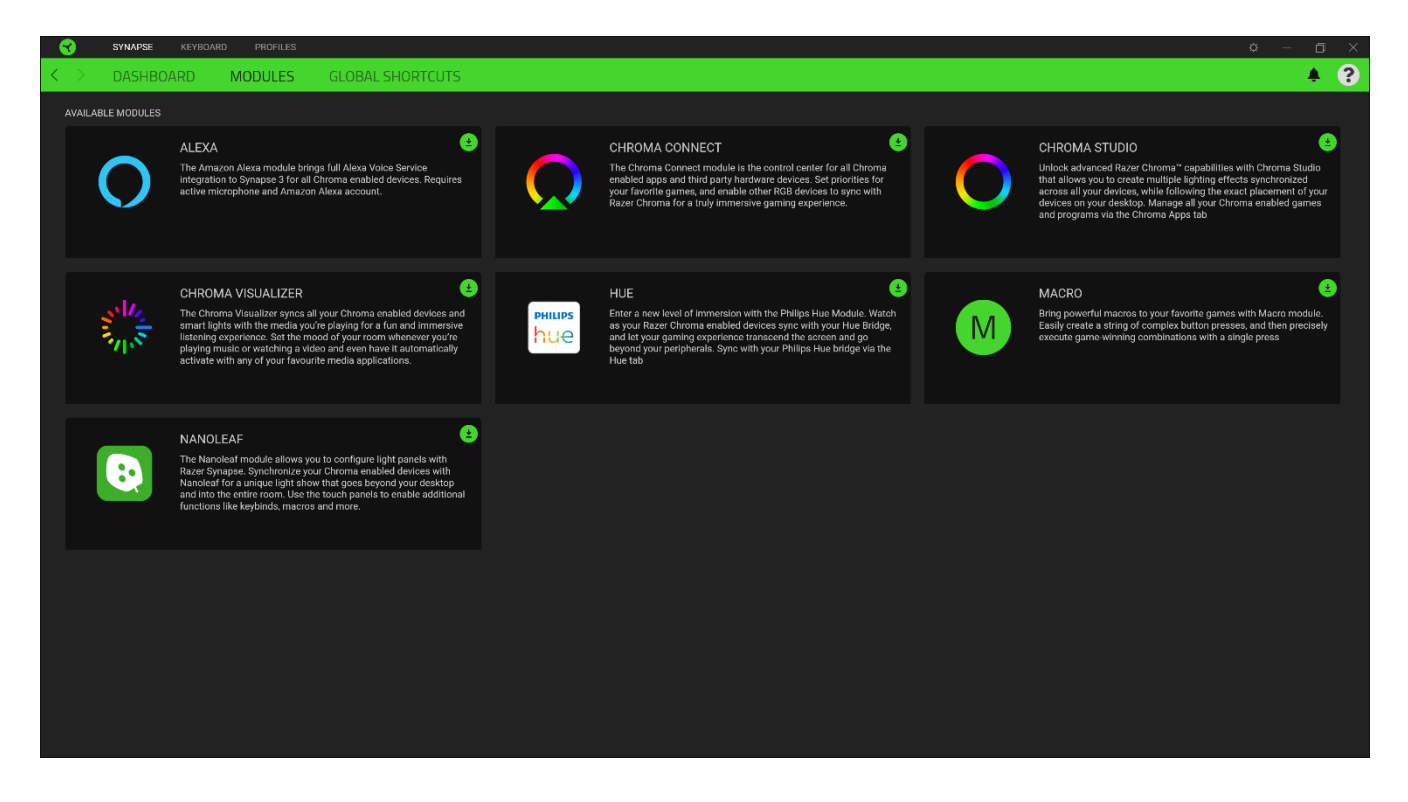

### グローバル ショートカット

すべてのデバイスプロファイルで適用される、Razer Synapse 対応デバイスの入力からのカ スタマイズ可能なキー組み合わせのバインド操作または Razer Synapse 機能。

Razer Synapse 対応デバイスの入力のみが認識されます。

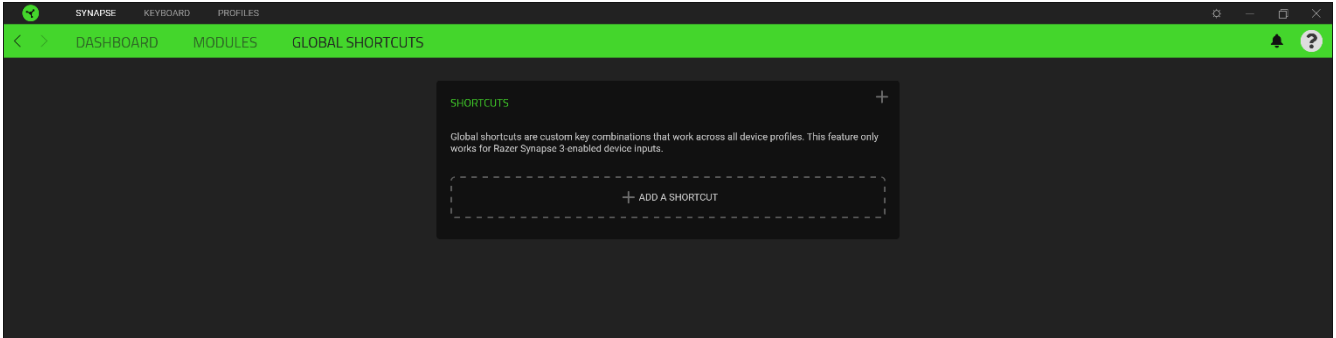

### キーボード

Razer DeathStalker V2 Pro のメインタブが [キーボード] タブです。ここではデバイスの キー割り当て、ゲーミングモード設定、デバイスのライティングなどの各種設定を変更する ことができます。

#### カスタマイズ

[カスタマイズ] サブタブではキーボードのキー割り当てとゲーミングモード設定の変更を行 います。

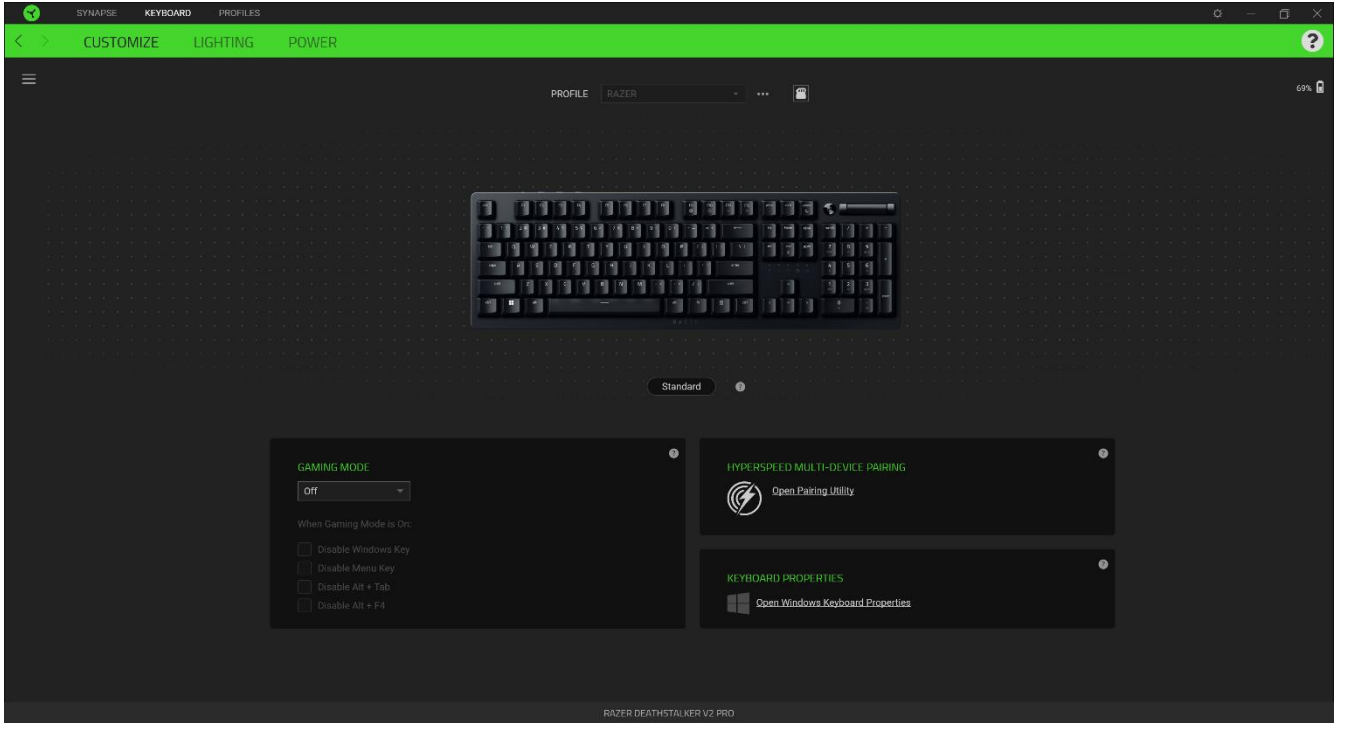

#### プロファイル

プロファイルはお使いの Razer 周辺機器の設定を維持するためのデータ保存先です。デフォ ルト設定ではプロファイル名はお使いのシステム名に基づいています。プロファイルの追 加、名前変更、複製または削除を行うには [その他] ボタン( ……) を押します。.

#### Hypershift

Hypershift モードは、Hypershift キーを押したときに起動する 2 セット目のキー割り当て です。デフォルト設定の場合、Hypershift キーは Razer Synapse 対応キーボードの fn キ ーに割り当てられますが、好きなマウスボタンを Hypershift キーとして割り当てることも できます。

#### キーボード プロパティ

Windows キーボードのプロパティを開き、表示までの待ち時間、表示の間隔、カーソルの点 滅速度、お使いの PC にインストールされた全キーボードドライバの表示などその他のキー ボード設定を変更できます。

#### ゲーミングモード

ゲーミングモードでは、ゲーミングモードが有効なときにどのキーを無効にするかをカスタ マイズできます。設定によって、Windows キー、Alt + Tab、Alt + F4 を無効にすることが 可能です。

#### HyperSpeed マルチデバイスペアリング

2.4GHz ワイヤレス接続に対応した互換性のある Razer デバイスをお持ちの場合、マルチデ バイスペアリングを行い、同じドングルを両方のデバイスに使用できます。マルチデバイス ペアリングの詳細についてはこちらのリンクにアクセスしてください: [https://rzr.to/NAV6xO](https://apc01.safelinks.protection.outlook.com/?url=https://rzr.to/NAV6xO&data=04|01|ross.real@razer.com|5af774ff524742b6523d08d9e098dad1|fdadce6e7f5e49db8f226a87331a9135|0|0|637787769368518647|Unknown|TWFpbGZsb3d8eyJWIjoiMC4wLjAwMDAiLCJQIjoiV2luMzIiLCJBTiI6Ik1haWwiLCJXVCI6Mn0=|3000&sdata=s3m1vQIsUtUsAC+jOCpbDBp+D516D9cCqSg8V5wOelo=&reserved=0)

#### サイドバー

サイドバーボタン ( ) をクリックすると Razer キーボードに現在設定されているすべ てのキー割り当てが表示されます。

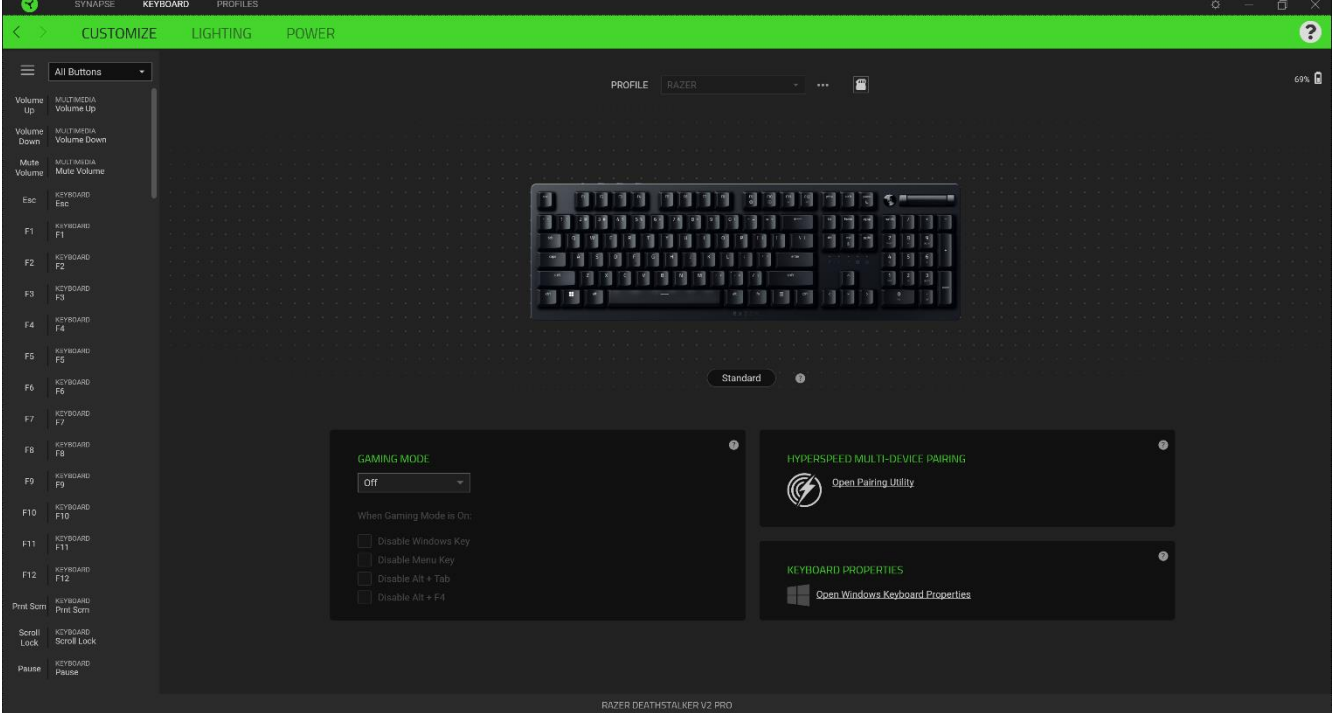

また [カスタマイズ] タブ内でキー割り当てを選択することでその割り当てまで設定をスキ ップすることができます。

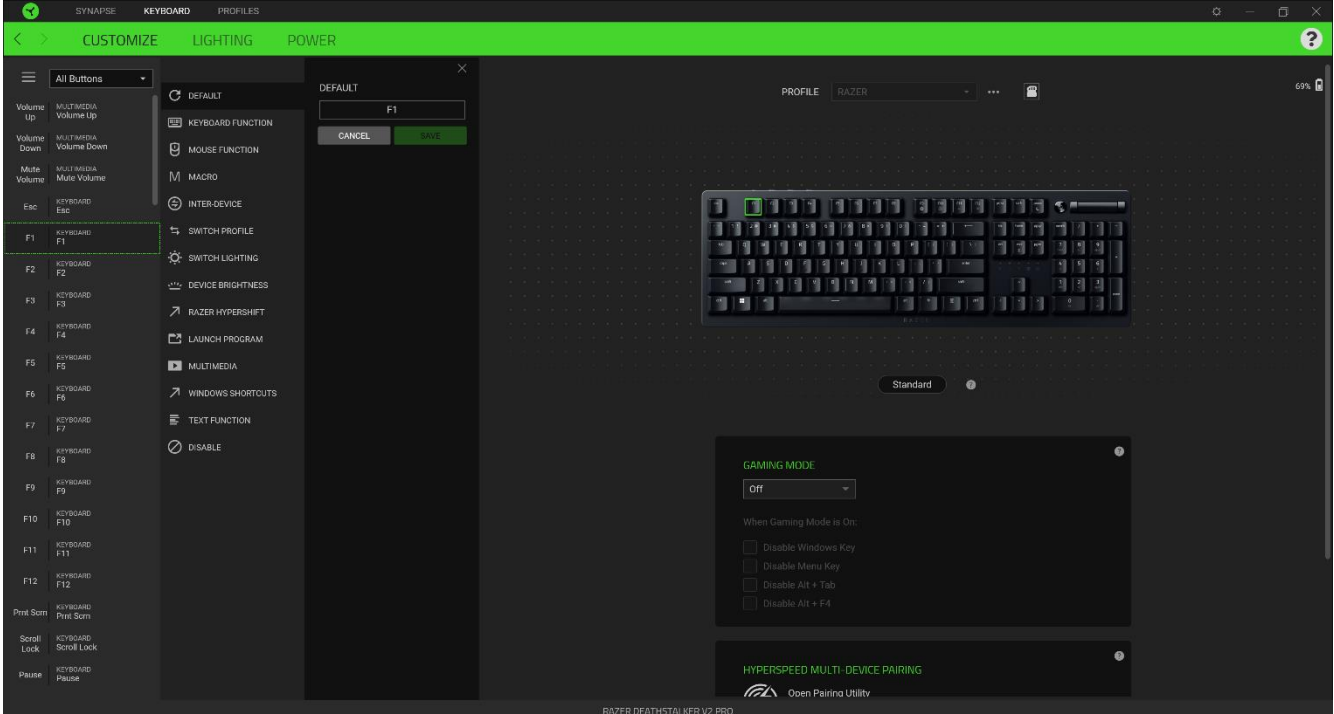

ー割り当てを選択した後、キーの機能を以下のいずれかの機能に変更可能です。

デフォルト

キーを元の設定に戻すオプションです。

キーボード機能

キー割り当てをキーボードの機能に変更するオプションです。またキーを押し込んでいる間 はそのキーボード機能を連射させる「ターボモード」を有効化することもできます。

◎ マウス機能

キー割り当てを別のマウスの機能に変更するオプションです。選択できる機能は以下の通り です。

- 左クリック 割り当てられたキーを使用して左マウスクリックを行います。
- 右クリック 割り当てられたキーを使用して右マウスクリックを行います。
- スクロールクリック ユニバーサルスクロール機能を有効にします。
- ダブルクリック − 割り当てられたキーを使用して左マウスボタンをダブルクリックし ます。
- マウスボタン 4 多くのインターネットブラウザで「戻る」コマンドを実行します。
- マウスボタン 5 多くのインターネットブラウザで「進む」コマンドを実行します。
- スクロールアップ 割り当てられたキーを使用して「スクロールアップ」コマンドを 実行します。
- スクロールダウン 割り当てられたキーを使用して「スクロールダウン」コマンドを 実行します。
- 左スクロール 割り当てられたキーを使用して「左スクロール」コマンドを実行しま す。
- 右スクロール 割り当てられたキーを使用して「右スクロール」コマンドを実行しま す。
- スクロールアップ繰り返し 割り当てられたキーを押し続けている間、「スクロール アップ」コマンドを実行し続けます。
- スクロールダウン繰り返し 割り当てられたキーを押し続けている間、「スクロール ダウン」コマンドを実行し続けます。

またキーを押し込んでいる間は一部のマウス機能を連続してオン・オフさせる「ターボモー ド」を有効化することもできます。

デバイスの相互操作

デバイスの相互操作機能を使用すると、他の Razer Synapse 対応デバイスの機能を変更でき ます。これらの機能の一部は、Razer ゲーミングキーボードを使用して Razer ゲーミングマ ウスの感度ステージを変更する場合など、デバイス固有の機能です。

 $M$  Macro

「マクロ」は特定のキーストロークとボタン押し込みのシーケンスを事前に記録したものを 指し、これを実行すると正確なタイミングでシーケンスを再現します。キーの機能をマクロ に設定することで、一連のコマンドを簡単に実行することが可能です。この機能は、マクロ モジュールをインストールしている場合にのみ表示されます。

≒ プロファイルの切り替え

「プロファイルの切り替え」を使えば使用するプロファイルを素早く切り替え、異なるキー 割り当て一式を新たに読み込めます。尚、プロファイルを切り替えると画面上に通知が表示 されます。

○ ライティングを切り替え

[ライティングを切り替え] を使うとライティング効果の全詳細設定を簡単に切り替えること ができます。この機能は、Chroma Studio モジュールをインストールしている場合にのみ表 示されます。

 $\sqrt{ }$  Razer Hypershift

キーを Razer Hypershift に設定することで、キーが押し込まれている間 Hypershift モー ドが有効になります。

■ プログラムの起動

「プログラムの起動」を使うと割り当てたキーを使ってアプリやウェブサイトを開くことが できます。「プログラムの起動」を選択する際は、起動すべき特定のアプリを選択するか、 もしくは訪問したいウェブサイトの URL を入力します。

■ マルチメディア

お使いの Razer デバイスにマルチメディア用操作を割り当てるオプションです。

Windows ショートカット

Windows OS ショートカット用コマンドをキーに割り当てるオプションです。詳細は以下にア クセスしてください。[support.microsoft.com/kb/126449](https://support.microsoft.com/kb/126449)

三 テキスト機能

「テキスト機能」は事前に用意したテキストをボタンひとつで記入できます。希望するテキ ストを該当する欄に書き込んでおけば、割り当てキーが押される度に同じ文章が書きこまれ ます。この機能は Unicode を完全サポートしているため、キャラクターマップから選択した 特殊記号も入力可能です。

無効化

このオプションを選択すると割り当てたキーが使用できなくなります。マウスキーを使用し たくない場合、またはゲームに干渉する場合には [無効] を使用します。

#### パフォーマンス

[パフォーマンス] サブタブでは感度、加速度、ポーリングレートを変更できます。

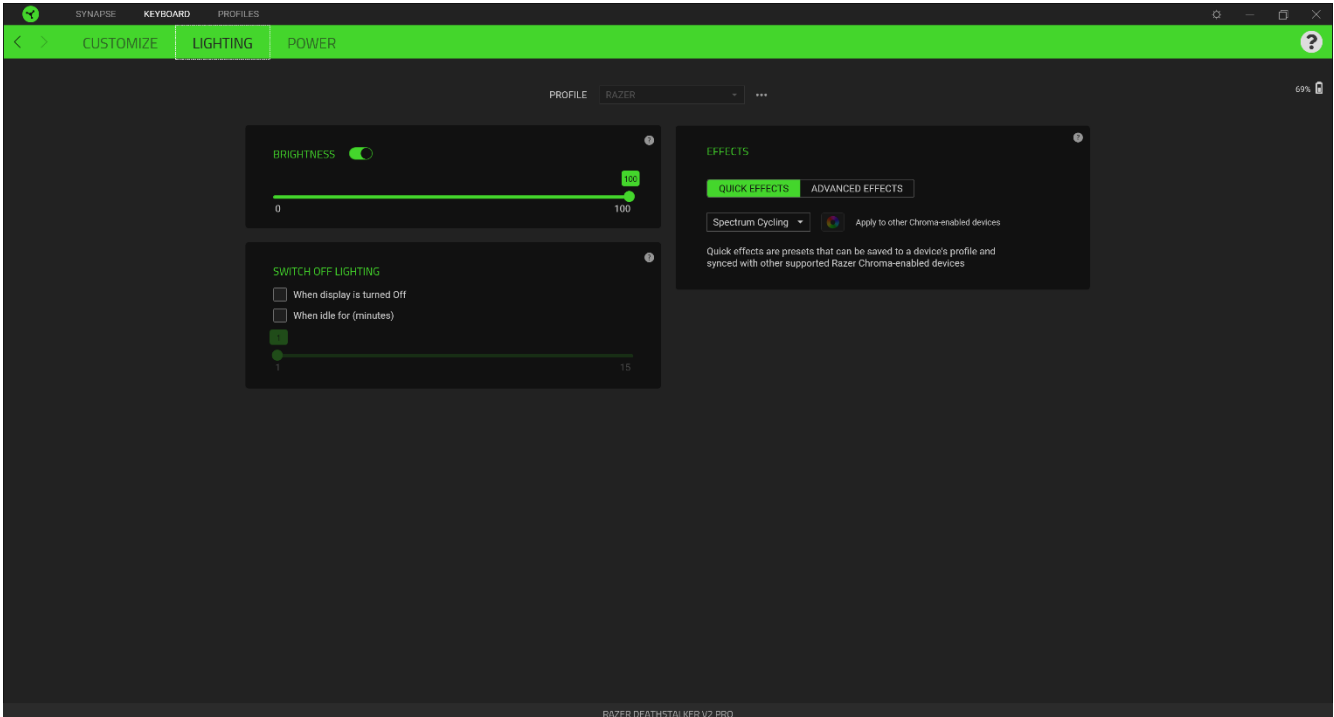

#### 明るさ

[明るさ] オプションを切り替えて Razer デバイスのライティングをオフにしたり、スライ ダーを操作して輝度を増減させることができます。

### ライティングをオフにする

システム ディスプレイがオフになった際にお使いのデバイスのライティングをオフにした り、Razer DeathStalker V2 Pro が一定時間使用されなかった場合に自動的に電源をオフに したりする節電ツールです。

#### クイック効果

デバイスのライティングには以下のさまざまなクイック効果を選択・適用できます。

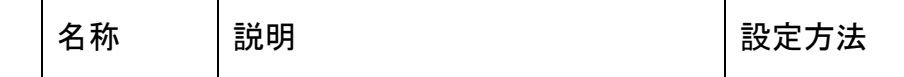

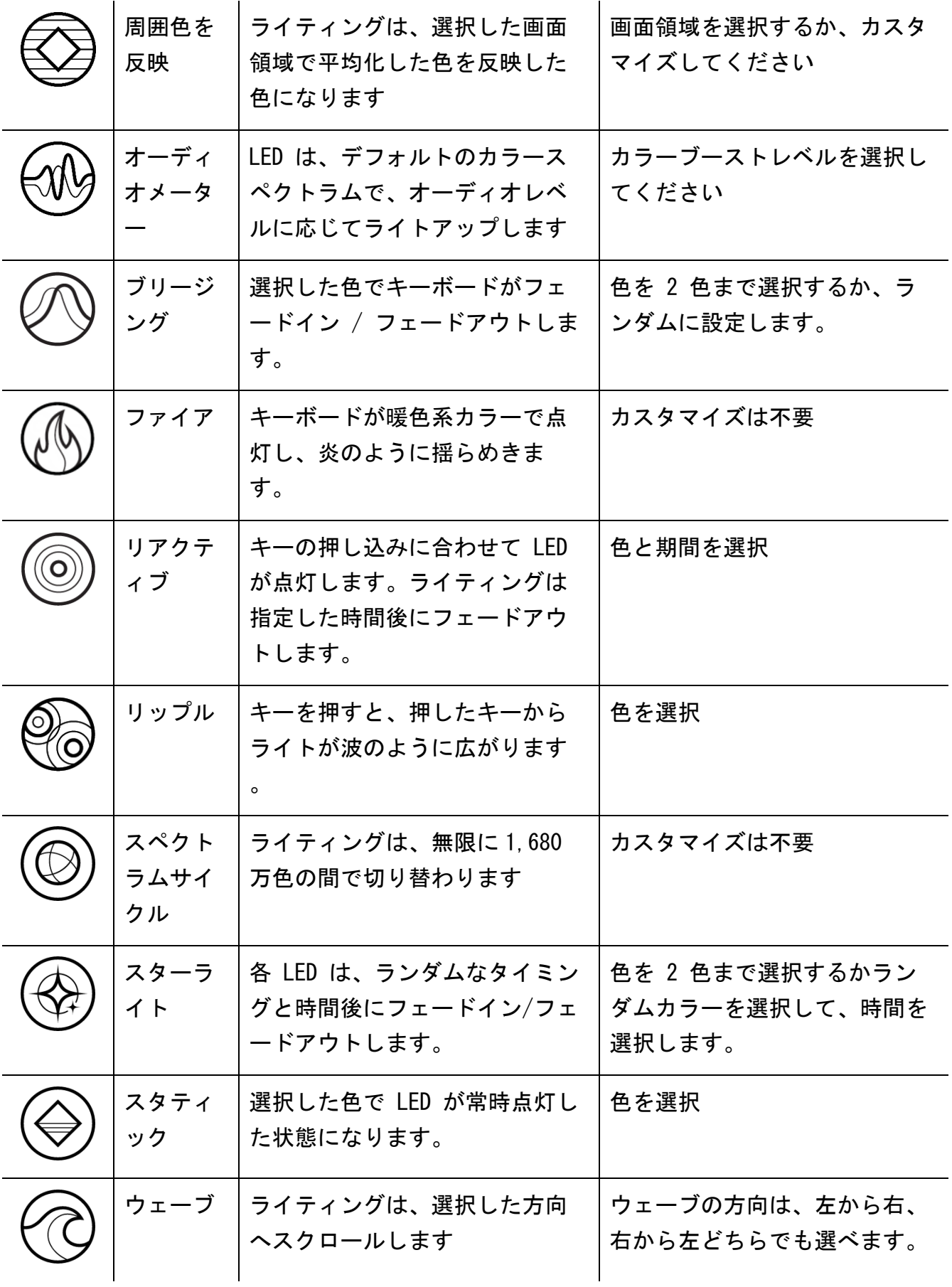

\n \n 
$$
\left( \bigotimes \left| \begin{array}{ccc} \pi\lambda - \nu & \pi\lambda & \pi\lambda \\ \pi\lambda & \pi\lambda & \pi\lambda \\ \pi\lambda & \pi\lambda & \pi\lambda \end{array} \right|
$$
\n \n  $\pi\lambda \left( \bigotimes \left| \begin{array}{ccc} \pi\lambda & \pi\lambda & \pi\lambda \\ \pi\lambda & \pi\lambda & \pi\lambda \\ \pi\lambda & \pi\lambda & \pi\lambda \end{array} \right|$ \n \right)

他にも Chroma 対応 Razer デバイスをお持ちの場合、[Chroma 同期] ボタン ( ♥️ ) をク リックすることでそれらのライティング効果をお使いの Razer デバイスの効果と同期させる ことができます。

#### 高度な効果

[高度な効果] では、お使いの対応デバイスで使用する Chroma 効果を選択できます。独自の Chroma 効果を作成するには、Chroma Studio ボタン ( ◯ CHROMA STUDIO ) を押します。 Chroma Studio [についての詳細はこちら](https://dl.razerzone.com/master-guides/RazerSynapse3/CHROMASTUDIO-ja.pdf)

#### 電源

>[電源] タブを使用すると、電池で稼働しているときのデバイスの電力消費量を管理できます。

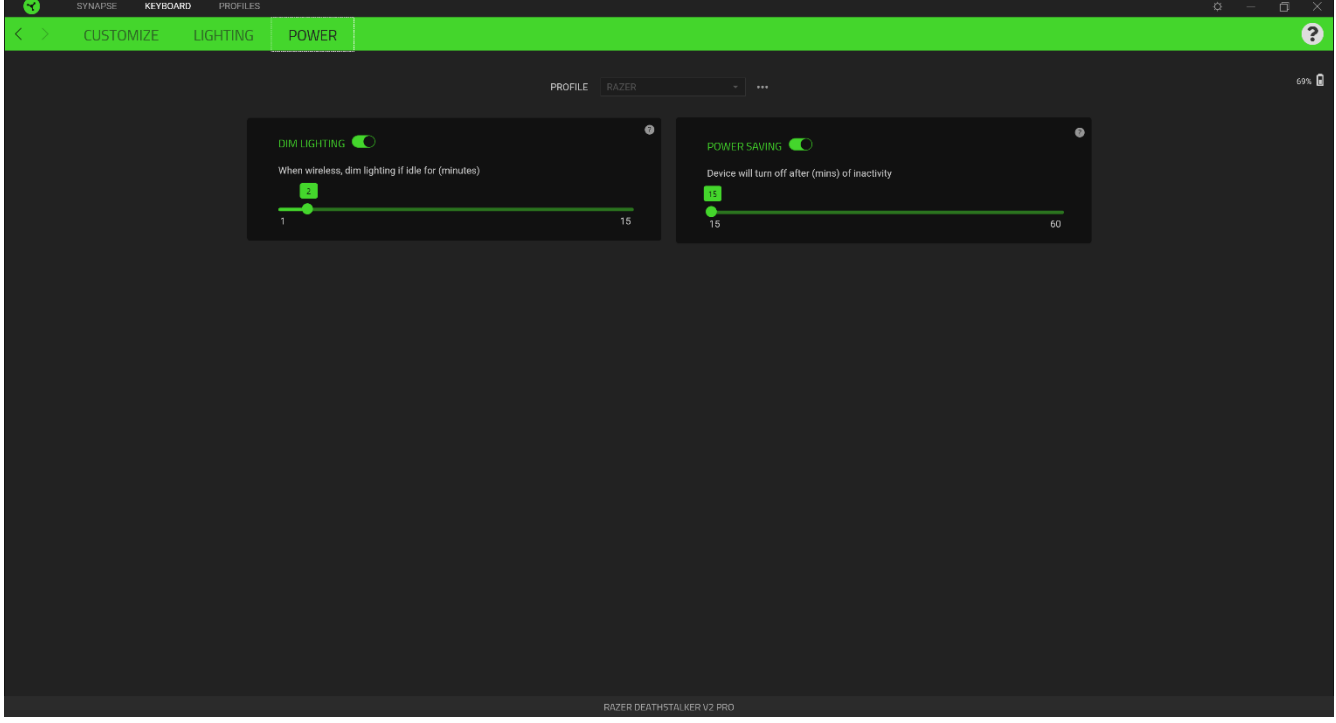

#### 減光ライト

明るさを下げるまでのデバイスのアイドル時間を設定します。

#### パワーセーブモード

一定時間アイドル状態が続くとスリープモードになるようにデバイスを設定できます。

### プロファイル タブ

[プロファイル] タブはお使いの全プロファイルを管理し、ゲームやアプリケーションとリン クさせるために役立ちます。

#### デバイス

[デバイス] サブタブではどの Razer デバイスがどのプロファイル/Chroma 効果 を使用して いるかを確認できます。

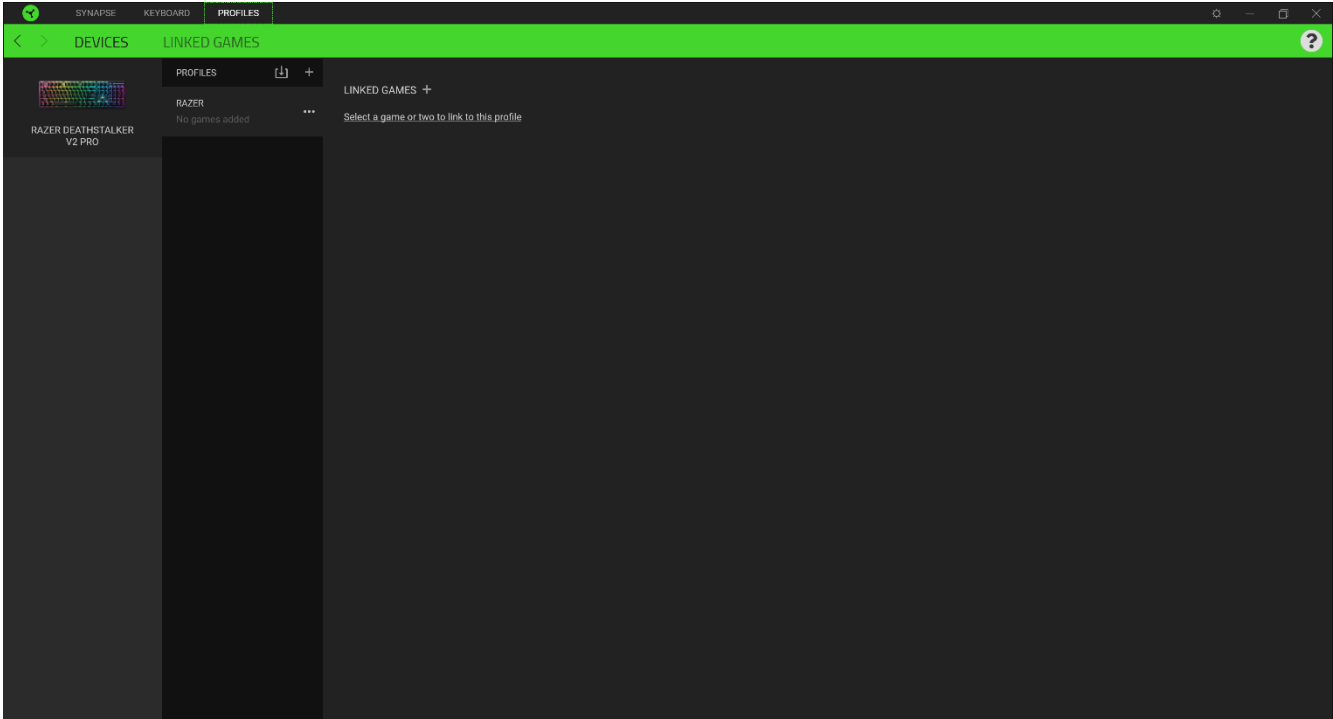

プロファイル/Chroma エフェクトは、インポートボタン(「」) でコンピュータやクラウ ドからインポートできます。また、追加ボタン( $\;\frac{+}{+}$ )で、選択したデバイス内の新しいプ ロファイルや、特定のゲームを対象にした Chroma エフェクトの作成が可能です。プロファ イルの名前変更、複製または削除を行うには [その他] ボタン( ••• ) を押します。[ゲ ームをリンク] オプションを使用すると、アプリケーションの実行時に、各プロファイルと Chroma エフェクトの両方またはいずれかが自動的に有効になるように設定できます。

#### リンクされたゲーム

サブタブでは、ゲームの追加、ゲームとリンク中の周辺機器の表示、追加されたゲームの検 索など、柔軟性の高い機能が利用できます。またゲームをタイトル順、最後のプレイ日時 順、最大プレイ時間順で並べ替えることが可能です。追加されたゲームは Razer デバイスに リンクされていなくてもこちらに表示されます。

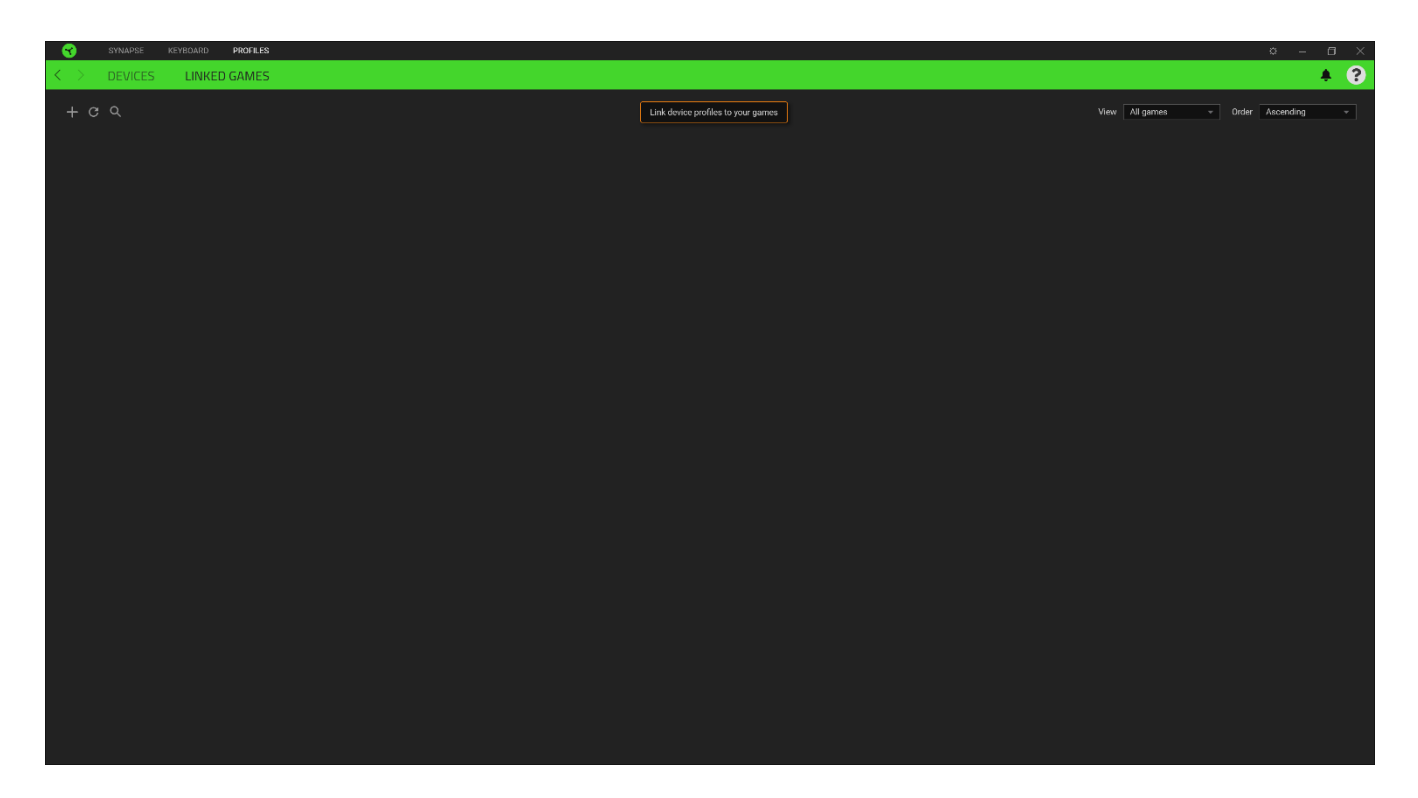

接続された Razer デバイスにゲームをリンクするには、リストからゲームをクリックし、[ ゲームプレイ時に自動的に起動するデバイスとそのプロファイルを選択] リンクをクリック してリンクする Razer デバイスを選択します。リンクが成立したら、対応するデバイスのそ の他ボタン( ••• ) をクリックすると、特定のプロファイルを選択できます。

### [設定] ウィンドウ

Razer Synapse で (  $\widetilde{V}$  ) ボタンをクリックしてアクセスできる [設定] ウィンドウでは、 起動挙動と Razer Synapse の言表示語の設定、接続した各 Razer デバイスのマスターガイ ドの表示、あるいは接続した任意の Razer デバイスの出荷時設定へのリセットが可能です。

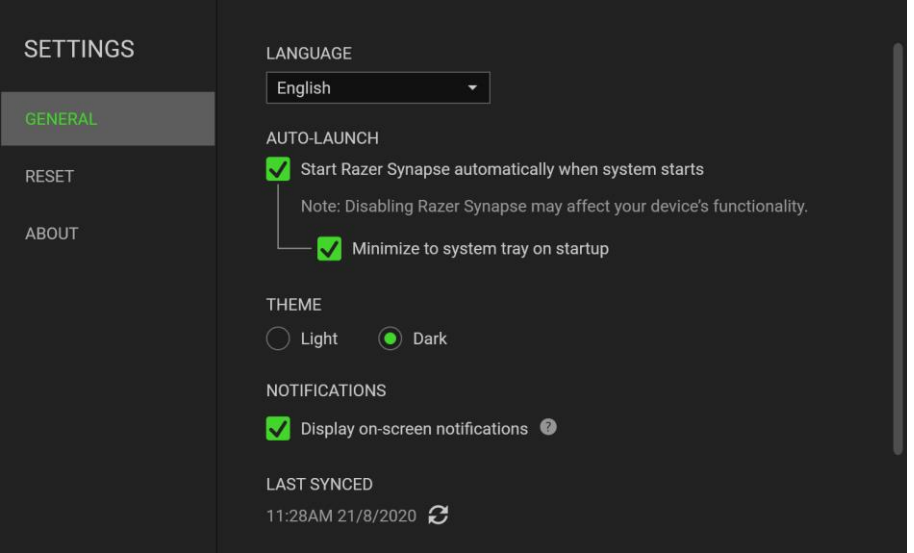

#### [一般] タブ

[設定] ウィンドウのデフォルトのタブです。[一般] タブでは、ソフトウェアの表示言語、 起動時の動作、表示テーマを変更したり、接続されたすべての Razer デバイスのマスターガ イドを表示することができます。さらに、プロファイルとクラウド (  $\bm{\mathcal{C}}$  ) の手動同期や、 接続したすべての Razer デバイスやインストール済みモジュールのマスターガイドの表示が 可能です。

#### [リセット] タブ

[リセット] タブでは、接続中の Razer デバイスを出荷状態にリセットできます。また Razer Synapse のチュートリアルがリセットされるため、次回の再起動時に Razer Synapse の各種機能を改めて確認することができます。

Razer デバイスをリセットすると、選択したデバイスのオンボードメモリに保存された O すべてのプロファイル (該当する場合) が消去されます。

#### [バージョン情報] タブ

[バージョン情報] タブでは、簡単なソフトウェア情報と著作権宣言文が確認でき、利用条件 に関するリンクが含まれています。このタブでソフトウェアアップデートを確認したり、 Razer のソーシャルコミュニティにアクセスしたりできます。

### <span id="page-27-0"></span>8. 使用上の注意とメンテナンス

#### 安全に使用するためのガイドライン

Razer DeathStalker V2 Pro の使用時に、最大限の安全を保証するため、以下のガイドライ ンに従うことを推奨します。

ラップトップに動作上の問題があり、トラブルシューティングで解決できない場合は、Razer ホットラインに連絡するか、[support.razer.com](https://support.razer.com/) でサポートを依頼してください。 どのよう な状況でも、ご自身では修理しないでください。

ラップトップを分解する(この場合、補償の適用外になります)、ご自身で修理を行なう、 問題のある状態で操作することなどは絶対に行わないでください。

デバイスが、液体、湿気、または水分などに触れないようにしてください。 デバイスは指定 した温度範囲である 0℃ ( 32 F ) から 40℃ ( 104 F ) 以内でのみ操作してください。こ の範囲外の温度で操作した場合、適温範囲に温度が安定するまでデバイスを取り外して、電 源をオフにしておきます。

#### 快適性

ここではラップトップを快適に使用するためのヒントをご紹介します。 研究によると、長時 間の同じ動きの繰り返し、コンピュータ周辺機器の不適切な位置、不適切な姿勢、そして悪 い習慣などは身体的な快適性を損ない、神経、腱や筋肉の障害につながる可能性があります。 次は、怪我を予防し、Razer DeathStalker V2 Pro を最も快適に操作するためのガイドライ ンです。

- 1. キーボードとモニタを正面に置き、マウスをその横に置きます。肘は体の横のあま り遠くない位置になるようにし、簡単にマウスへ届くようにします。
- 2. 椅子とテーブルの高さを調節し、キーボードとマウスが肘よりも低い位置になるよ うにします。
- 3. 足はしっかりと支えのある場所に置き、姿勢を正し、肩の力を抜きます。
- 4. ゲーム中は、手首の力を抜きまっすぐにしておきます。手で同じ動作を繰り返す場 合は、長時間手を曲げたり、伸ばしたり、ひねったりすることは避けてくださ。
- 5. 手首を堅い面に長時間乗せないようにします。
- 6. ゲーム中はリストレストを使い、手首をサポートしてください。
- 7. ゲーム中の繰り返しや、厄介な操作を最小限にするために、マウスのボタンをお好 みのゲーミングスタイルにカスタマイズしてください。
- 8. 長時間同じ姿勢で座らないようにしてください。休憩を挟んで立ち上がり、デスク から離れて、腕、肩、首と脚を伸ばすような運動をしてください。

キーボードの使用中に手、手首、肘、肩、首、または背中に、痛み、麻痺、またはしびれの ような身体的に不快適さを感じた場合は、直ちに医師の診断を受けてください。

### メンテナンスと最適な使用環境

Razer DeathStalker V2 Pro を最適な条件で維持するためには、最低限のメンテナンスが必 要で。 月に一度、デバイスを USB ポートから取り外して、お湯で湿らせた柔らかな布か麺 棒などを使って、埃がたまらないように清掃することを推奨します。 石鹸や強力な洗剤など は使わないでくださ。

### <span id="page-29-0"></span>9. 法的権利

### 著作権および知的財産権情報

Copyright © 2022 Razer Inc. All rights reserved. Razer, "For Gamers. By Gamers.", "Razer Chroma", Razer のロゴは, の商標, 三つ首ヘビのロゴは、Razer Inc.および/または 米国あるいはその他の国にある関連会社の商標または登録商標です。その他すべての商標 は、各所有者の商標または所有物です。 その他すべての登録商標および商標名はそれぞれの 企業の所有物であり、本書で言及されるその他の企業および製品名はそれぞれの企業の商標 の場合があります。

Windows and the Windows logo are trademarks of the Microsoft group of companies.

Razer Inc. (「Razer」) は、本マスターガイドに記載されている製品に関する、著作権、商 標、企業秘密、特許、特許出願、またはその他の知的財産権を (登録、未登録に関わらず) 所有することができます。本マスターガイドの提供により、上述の著作権、商標、特許、ま たは他の知的所有権の使用許諾がお客様に付与される訳ではありません。Razer DeathStalker V2 Pro (「製品」) は、パッケージなどに掲載された写真と異なる場合があり ます。Razer は、上記のような違いまたは外観上の誤りには責任を負わないものとします。 本書に記載されている情報は、予告なく変更される場合があります。

#### 製品の限定保証

製品の限定保証の最新かつ現行の条件については、[razer.com/warranty](https://razer.com/warranty) を参照してください  $\alpha$ 

#### 法的責任の制限

いかなる場合も、Razer は、製品の流通、販売、転売、使用、または製品が使用できないこ とから生じる、いかなる利益損失、情報やデータの喪失、特別な、偶発的な、間接的な、懲 罰的な、必然的な、または偶発的な損傷に責任を負いません。いかなる場合も、Razer 社の 債務は、製品の小売購入額を超えることはないものとします。

#### 一般条件

上記条件は、製品が購入された法域の法律の下で管理、解釈されるものとします。本書内の いずれかの条項が無効あるいは法的強制力がないと考えられる場合、その条項は (その条項 が無効あるいは法的強制力がない限りにおいて) 無効となり、残りの条項のいずれも無効に なることなく、除外されるものとします。 Razer 社は、いずれの条項も予告なしにいつでも 修正する権利を留保します。